## Automatische Verhandlung standardmäßig im F8-CIMC-Konfigurationsprogramm aktivieren Ī

#### Inhalt

**Einführung** Problem Lösung **Schlussfolgerung** 

# Einführung

In diesem Dokument wird beschrieben, wie Sie das Problem der automatischen Aushandlung mithilfe des F8-CIMC-Konfigurationsprogramms standardmäßig beheben, wenn Sie zwischen den Cisco Integrated Management Controller (CIMC)-Netzwerkmodi wechseln. Die automatische Aushandlung wird nur im dedizierten Modus unterstützt. Daher kann ein Wechsel von einem nicht dedizierten Modus zu Dedicated dieses Verhalten bewirken.

#### Problem

Dieses Problem betrifft die Konfiguration des CIMC, insbesondere der verschiedenen Netzwerkmodi, durch F8-Dienstprogramme.

Kundentransparenz/Auswirkungen:

Wenn Sie von den nicht dedizierten Netzwerkmodi (Shared-LOM/Cisco Card/Shared-LOM Ext) in den dedizierten Netzwerkmodus wechseln, wird die Einstellung für die automatische Aushandlung möglicherweise nicht standardmäßig aktiviert.

Hinweis: Dies wird nur bei der Aktualisierung der CIMC-Einstellungen mithilfe des F8-CIMC-Konfigurationsprogramms angezeigt und hat keine Auswirkungen, wenn Sie die WebUI zum Ändern der Einstellungen verwenden.

### Lösung

Die Schritte für den Wechsel vom Shared-LOM-Modus zum dedizierten Modus mit dem F8- Dienstprogramm sind wie folgt:

1. Starten Sie den Server, und wählen Sie F8 aus, um das CIMC-Konfigurationsprogramm wie im Bild gezeigt aufzurufen.

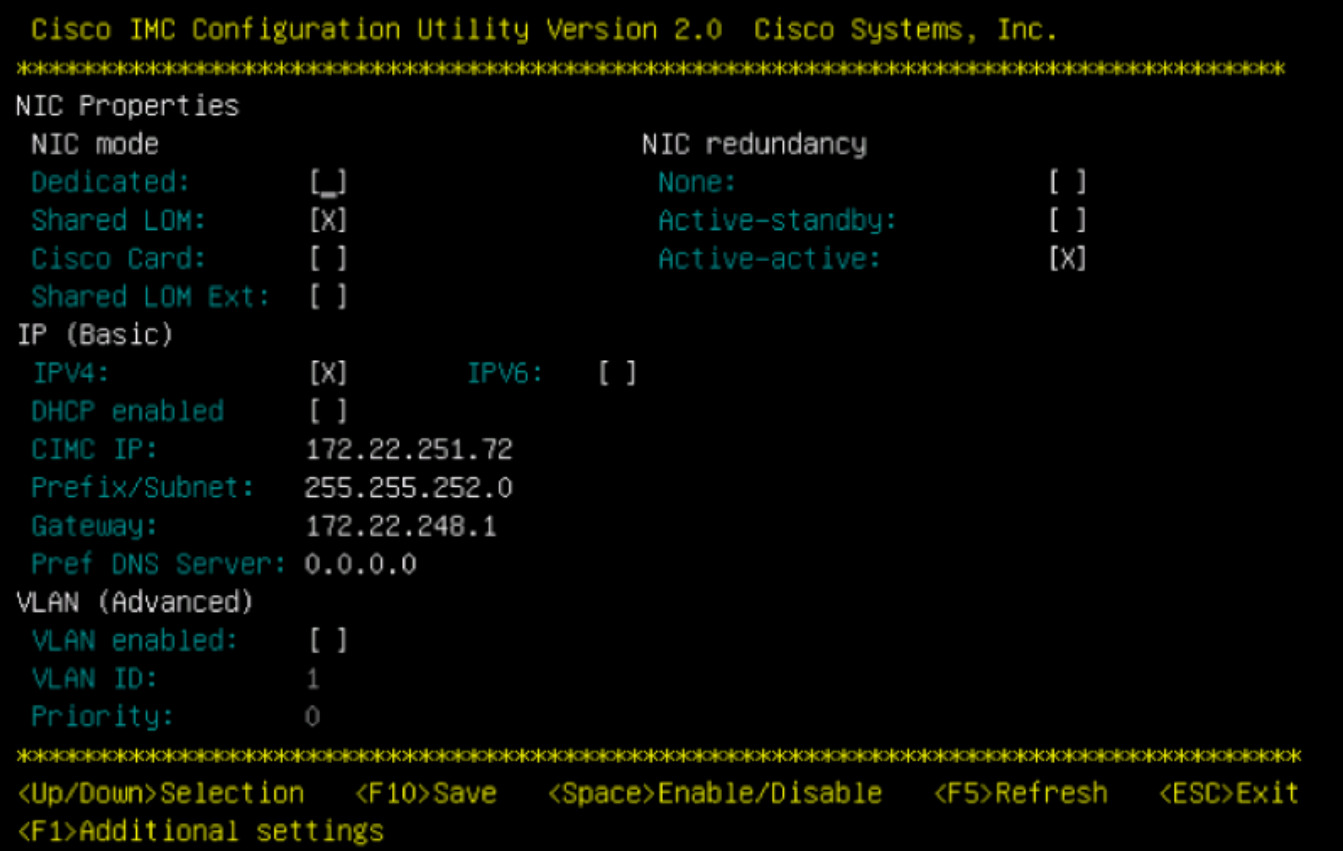

Hinweis: Möglicherweise müssen Sie F1 drücken. Dies hängt von der CIMC-Version ab, die Sie verwenden, um weitere Konfigurationseinstellungen anzuzeigen, wie im Bild gezeigt.

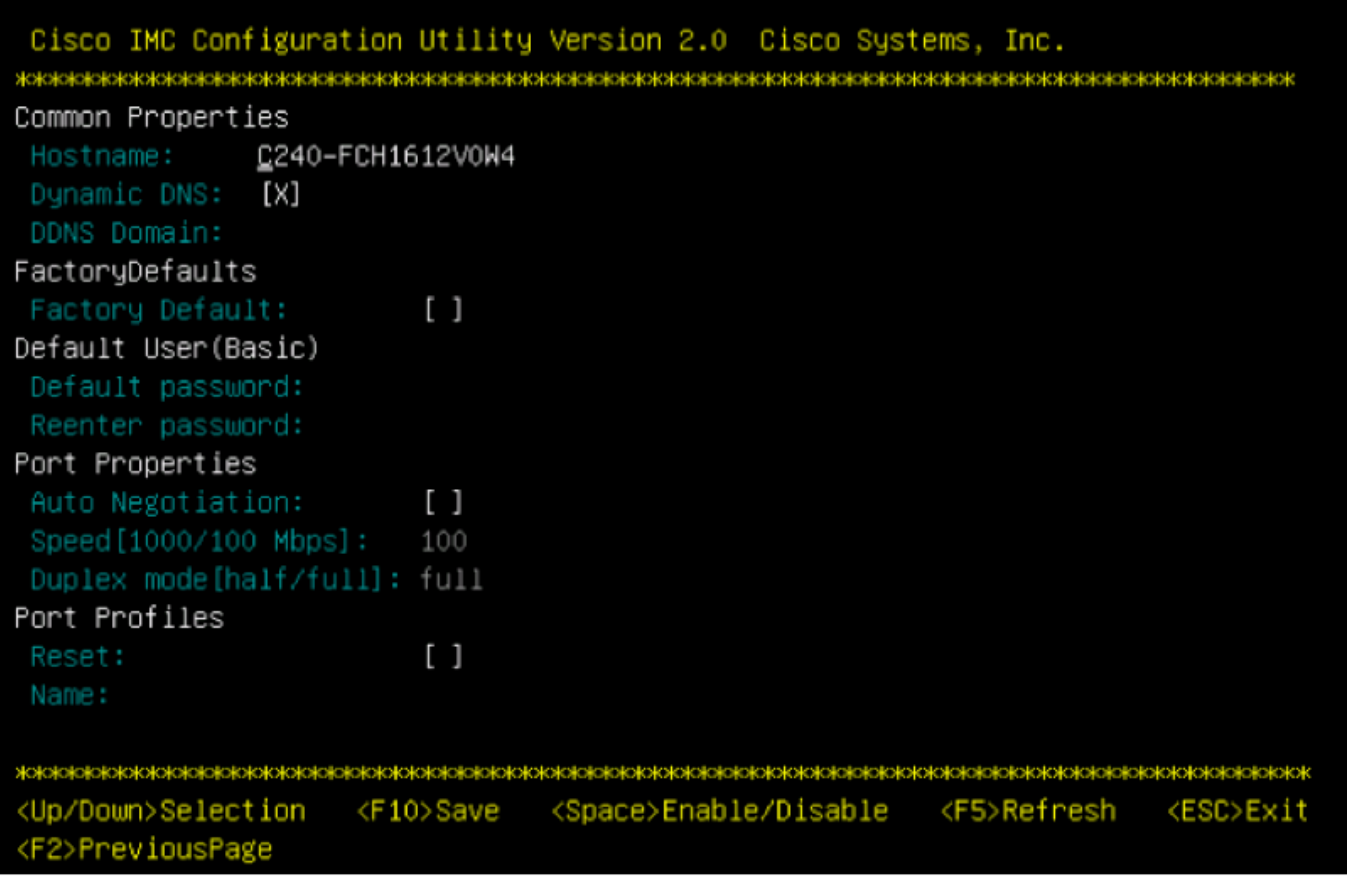

Hinweis: Hier befinden Sie sich im Shared-LOM-Modus und Sie sehen, dass die

automatische Aushandlung nicht aktiviert ist, da es sich um eine ungültige Einstellung handelt.

Wenn Sie versuchen zu aktivieren, wird der im Bild dargestellte Fehler angezeigt.

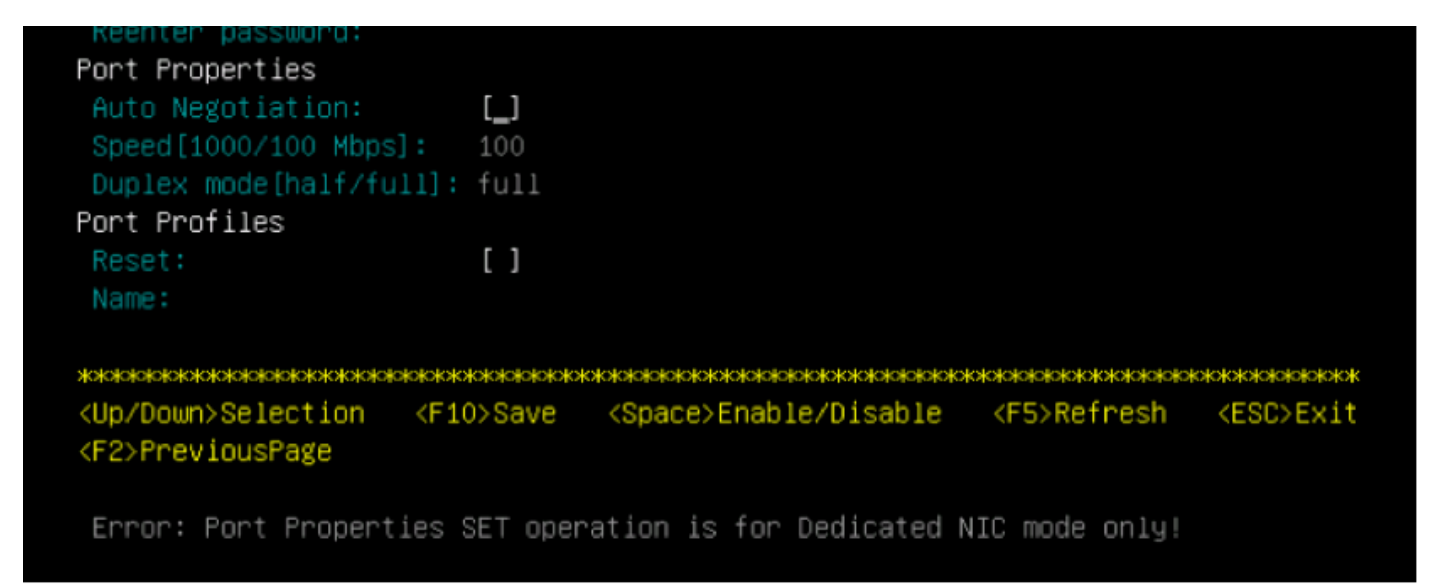

2. Um zur vorherigen Seite zurückzukehren, drücken Sie F1.

Wählen Sie anschließend die folgenden Einstellungen aus, um den CIMC in den dedizierten Modus zu wechseln:

- NIC-Modus > Dediziert
- NIC-Redundanz > Keine
- Die Verwendung von VLAN, IPv4 oder IPv6 sowie die Verarbeitung statischer und DHCP-● Adressen liegt an Ihnen
- Drücken Sie F10, um die im Bild angezeigten Einstellungen zu speichern.

```
Cisco IMC Configuration Utility Version 2.0 Cisco Systems, Inc.
NIC Properties
NIC mode
                                       NIC redundancy
Dedicated:
                  [X]None:
                                                                [X]
Shared LOM:
                  [ ]\begin{bmatrix} 1 \end{bmatrix}Active-standby:
                  \begin{bmatrix} \end{bmatrix}Cisco Card:
                                        Active-active:
                                                                \begin{bmatrix} \end{bmatrix}Shared LOM Ext:
                  [ ]IP (Basic)
IPV4:
                  [X]
                            IPV6:
                                    \begin{bmatrix} 1 \end{bmatrix}DHCP enabled
                  \begin{bmatrix} 1 \end{bmatrix}CIMC IP:
                  172.22.251.72
Prefix/Subnet:
                  255.255.252.0
Gateway:
                  172.22.248.1
Pref DNS Server: 0.0.0.0
VLAN (Advanced)
 VLAN enabled:
                  \begin{bmatrix} 1 \end{bmatrix}VLAN ID:
Priority:
<Up/Down>Selection
                     <F10>Save
                                 <Space>Enable/Disable
                                                         <F5>Refresh
                                                                       <ESC>Exit
<F1>Additional settings
Hit the Refresh key in 45 seconds to get the latest network settings.
```
3. Warten Sie 45 Sekunden, und drücken Sie dann F5, um die Netzwerkeinstellungen wie im Bild gezeigt zu aktualisieren.

Cisco IMC Configuration Utility Version 2.0 Cisco Systems, Inc. NIC Properties NIC mode NIC redundancy Dedicated: [X] None:  $[3]$ Shared LOM:  $\begin{bmatrix} 1 \end{bmatrix}$ Active-standby:  $\Box$ Cisco Card:  $\begin{bmatrix} 1 \end{bmatrix}$  $\begin{bmatrix} 1 \end{bmatrix}$ Active-active: Shared LOM Ext:  $[ ]$ IP (Basic)  $IPV4:$  $\begin{bmatrix} 1 \end{bmatrix}$ [X] IPV6: DHCP enabled  $\begin{smallmatrix}1\\1\end{smallmatrix}$ CIMC IP: 172.22.251.72 Prefix/Subnet: 255.255.252.0 Gateway: 172.22.248.1 Pref DNS Server: 0.0.0.0 VLAN (Advanced) VLAN enabled:  $\begin{bmatrix} 1 \end{bmatrix}$ VLAN ID:  $\mathbf{1}$ Priority: <Up/Down>Selection <F10>Save <Space>Enable/Disable <F5>Refresh <ESC>Exit <F1>Additional settings Network settings configured

Drücken Sie F1, um zusätzliche Einstellungen anzuzeigen. Jetzt wird das Feld für die automatische Aushandlung wie angekreuzt angezeigt.

Hier sind einige Snapshots, die die ältere Version des CIMC-Konfigurationsprogramms zeigen, das mit der Firmware der Version 1.5(4g) verknüpft ist.

Der gemeinsam genutzte LOM-Modus wird im Bild angezeigt.

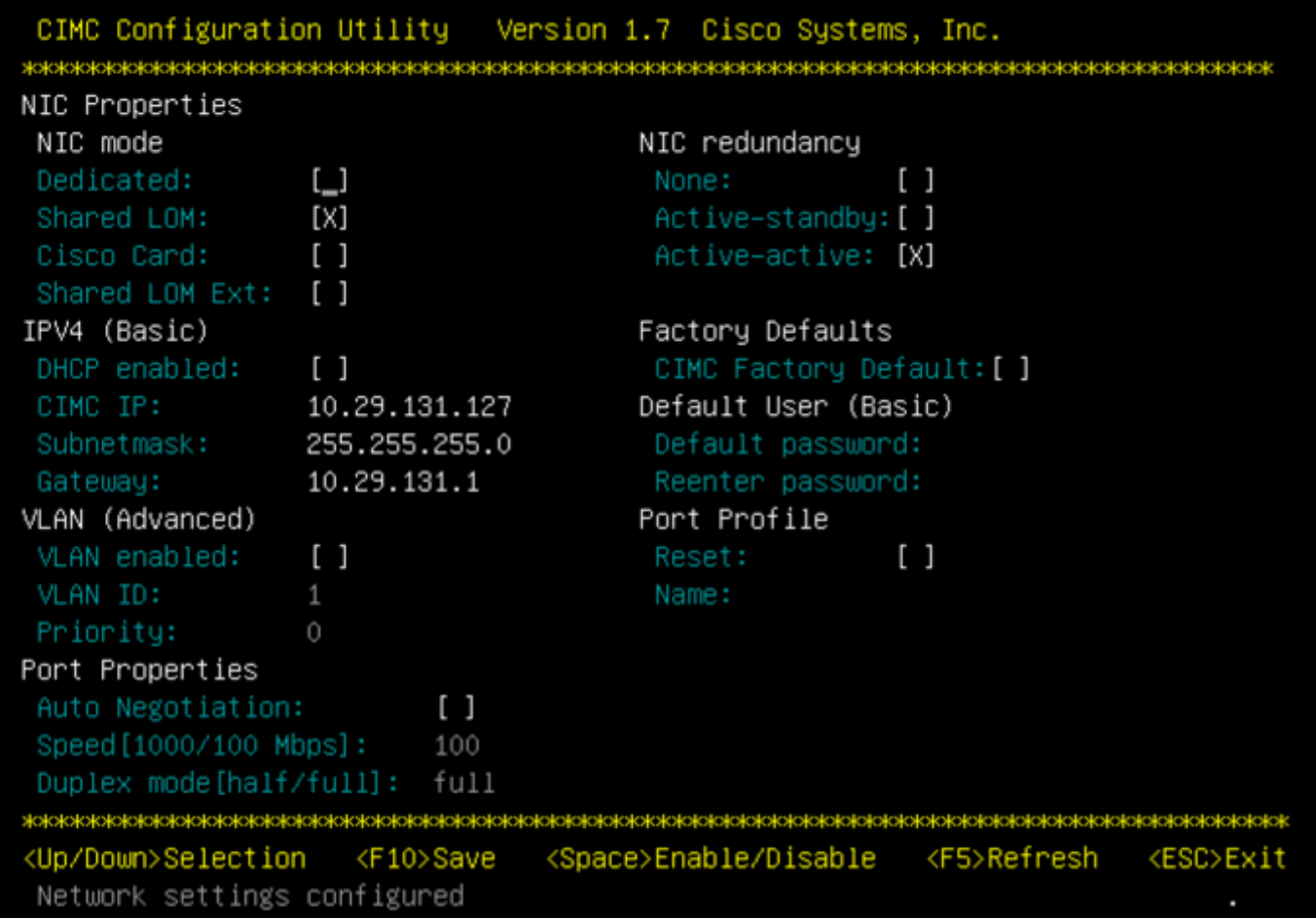

Der dedizierte Modus ist, wie im Bild gezeigt.

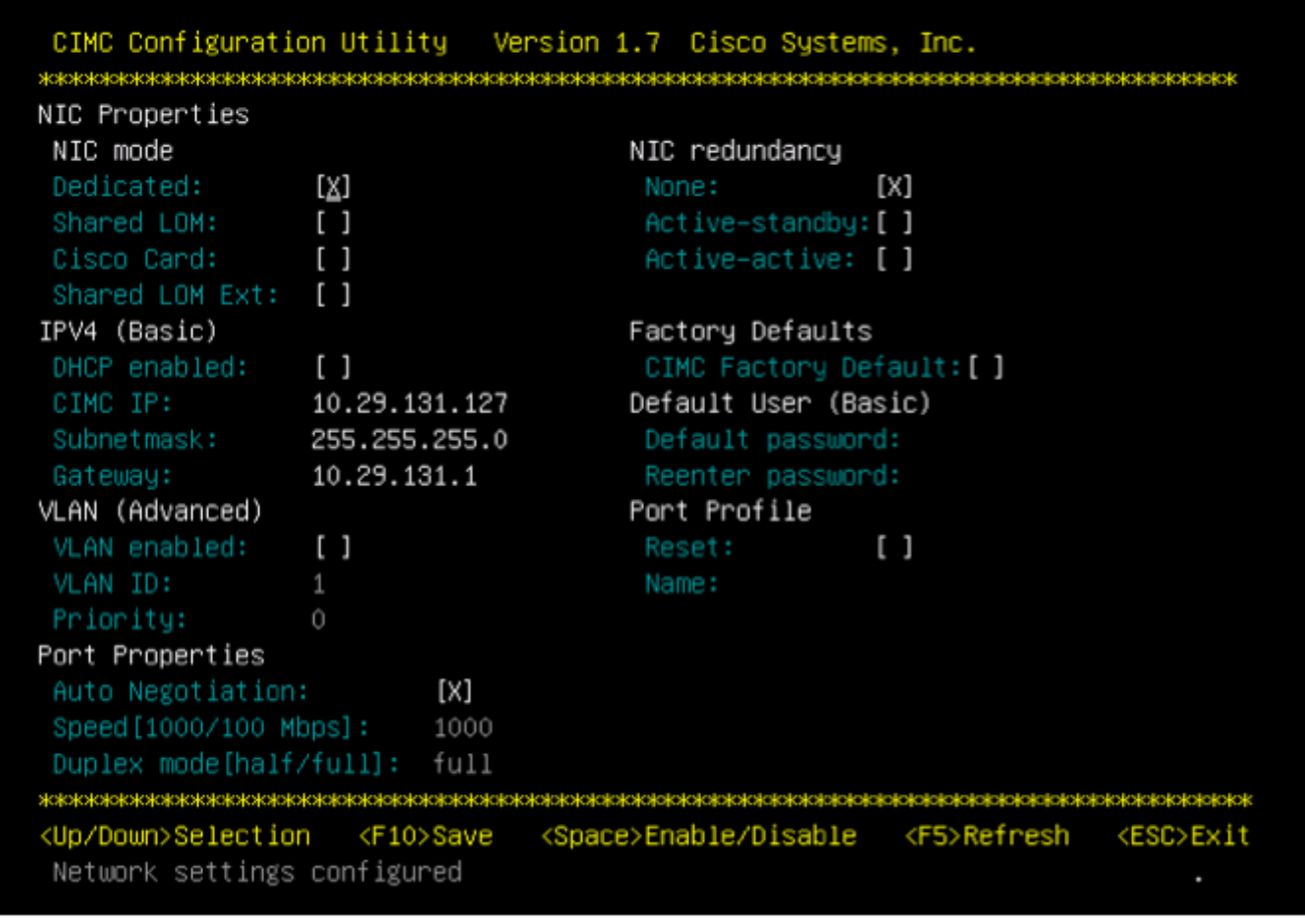

Hinweis: Sie sehen, dass das Feld für die automatische Aushandlung tatsächlich aktiviert ist.

#### Schlussfolgerung

Die automatische Aushandlung ist nur im dedizierten Modus verfügbar. Diese Einstellung aktiviert sich selbst, solange eine gültige dedizierte Konfiguration festgelegt ist.